# **How to Register for an Ohio Minds Matter Course in ScarletCanvas**

## **Accessing the Courses**

- 1. Click "Launch" (Figure 1) under the course title you would like to take.
- 2. Click the Enroll button (Figure 2), to begin the enrollment process.
- 3. Sign up for a new account (see New Users instructions on page 2) or sign in to your existing ScarletCanvas account to enroll in the course you have selected (see Existing Users instructions on page 3).

- Figure 1 -

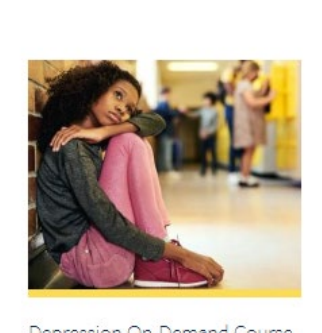

Depression On-Demand Course 1.0 CME Launch  $\rightarrow$ 

- Figure 2 -

Enroll

#### **New Users**

- A. Enter the following Information:
	- Full Name
	- Email
	- Confirm Email
	- Company/Organization
	- Preferred Phone Number
	- Postal Code
- Ohio State name.# (if applicable)
- Professional Title
- Professional License Information (if applicable)
- Promotion Code
- B. Click Register New Account and you will receive an email like below.

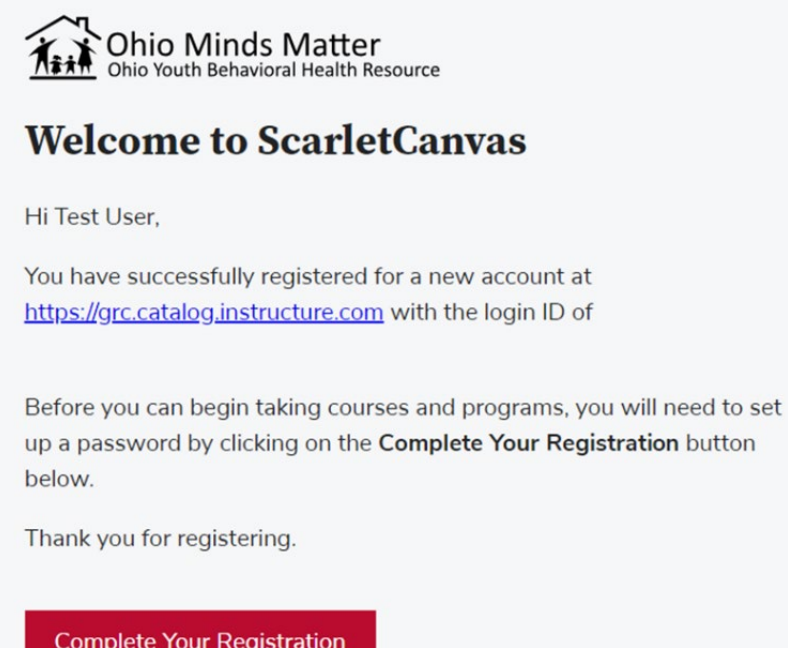

- C. Click the Complete Your Registration button in your confirmation email. **Note:** If you do not receive a confirmation email, be sure to check your Junk Email/ Spam folder. You can also search for the subject of the email (Welcome to ScarletCanvas) or the sender (notifications@instructure.com)
- D. Create a password for your ScarletCanvas account, select your time zone, and click the register button.
- E. Proceed to "Go To Courses" section on page 3.

### **Existing Users**

- A. Click the Sign in to Enroll button (Figure 3). Figure 3 -
- B. Enter your ScarletCanvas email and password.
- C. Click Log In.
- D. Click the Enroll in Course button.
- E. Proceed to "Go To Courses" section below.

## **Go To Courses**

Click the Go To Courses button to open your ScarletCanvas Dashboard and begin your course.

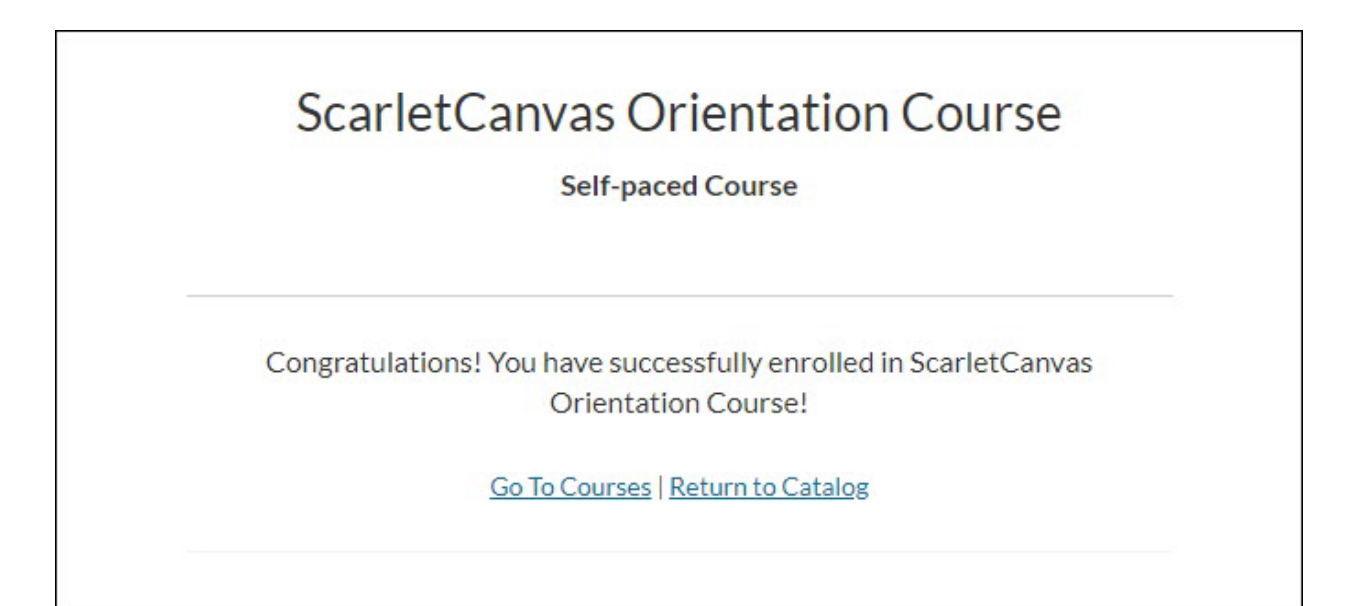

Sign in to Enroll